## How to Schedule and Join a Video Visit

Direct-to-Patient Video Visits enable you to invite any patient to join a videoconference.

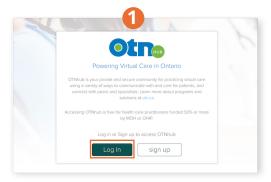

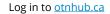

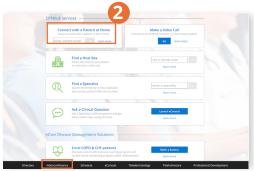

Use Connect to a Patient at Home at the top or click Videoconference in the bottom navigation bar, and click Connect to...

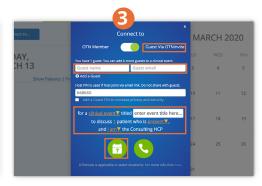

Make sure **Guest via OTNinvite** is selected. Enter the name, email, event type, and title. Click 🕝 to schedule an event.

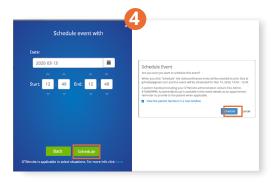

Select the desired Date, Start & End times, click **Schedule**, and confirm the details to send the email invite.

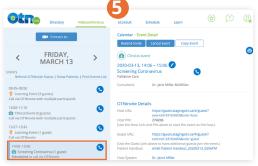

To start the video visit at the time of the appointment, log in to otnhub.ca, click Videoconference in the bottom navigation bar, select the event and click \(\mathbb{C}\) to join.

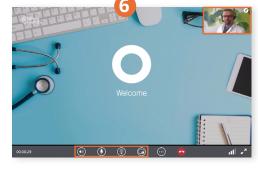

Once connected, you will see your self-view in the top right corner. Wait for the patient to join. Ensure your camera and microphone are on.

## Video chat icons

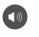

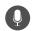

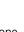

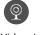

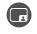

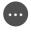

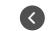

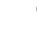

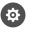

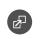

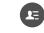

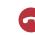

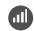

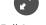

Speaker Microphone Volumn

Video / Camera

Self View

More

Go back

Settings

Content Sharing

Participant List

**End Call** 

Call Quality Full Screen

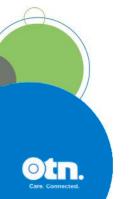